## 新增 SMARTPKI 擴充功能步驟

## 請先至 CHROME 或 EDGE [瀏覽器搜](https://www.google.com/search?rlz=1C1GCEU_zh-TWTW917TW917&q=%E7%80%8F%E8%A6%BD%E5%99%A8&spell=1&sa=X&ved=2ahUKEwiV8Pqwu_H1AhWYAt4KHd6JBlAQkeECKAB6BAgBEDg)尋 SMARTPKI

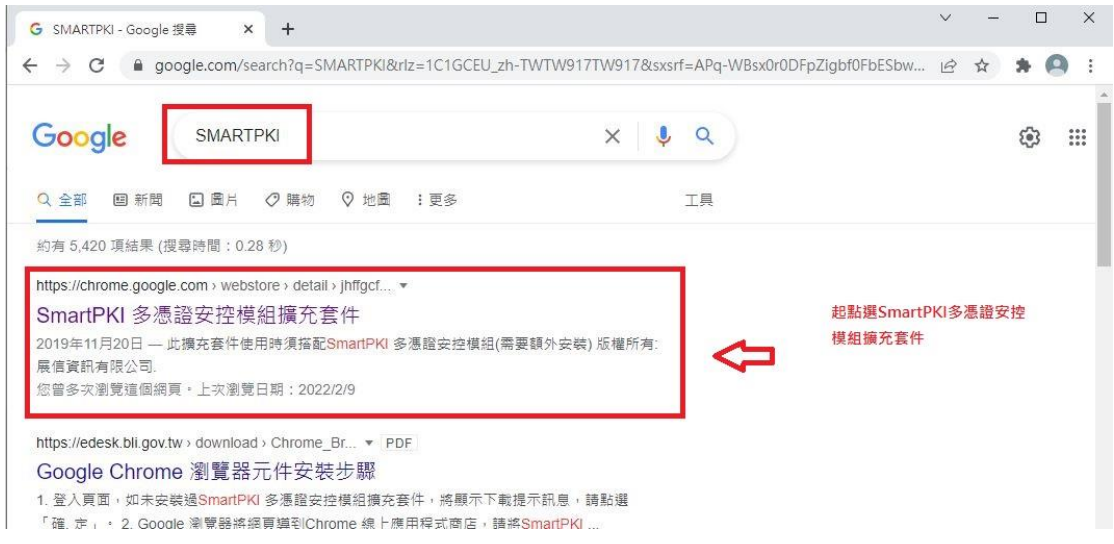

## 進入 SmartPKI 擴充套件網頁後請點選加到 CHROME

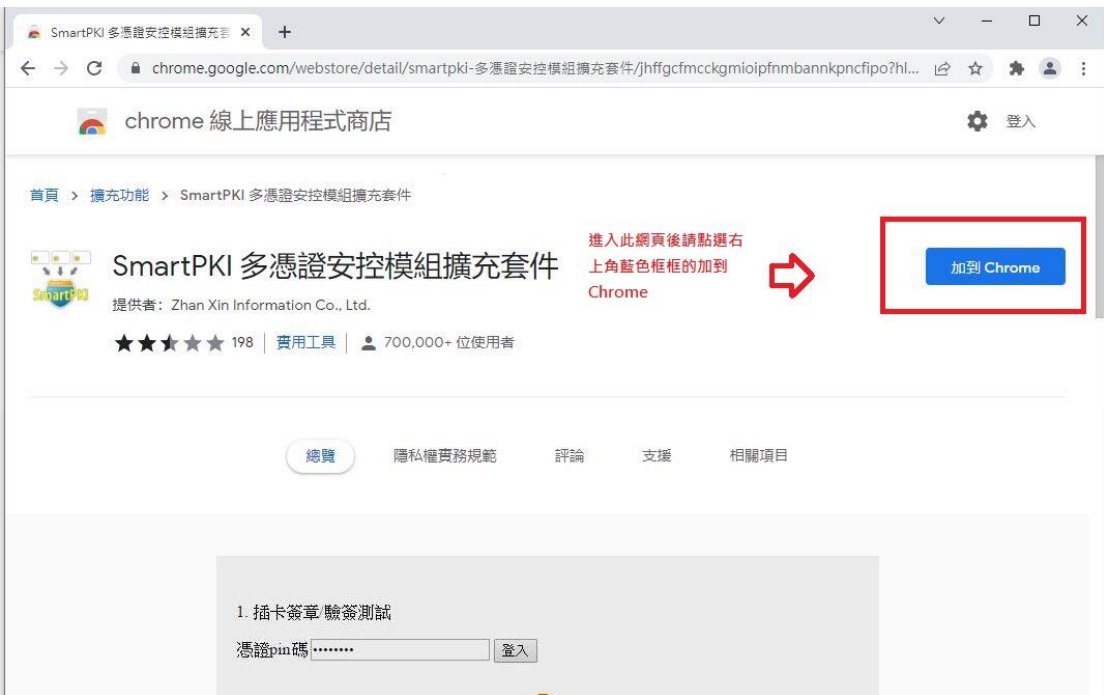

點選加到 CHROME 後在煩請新增擴充功能

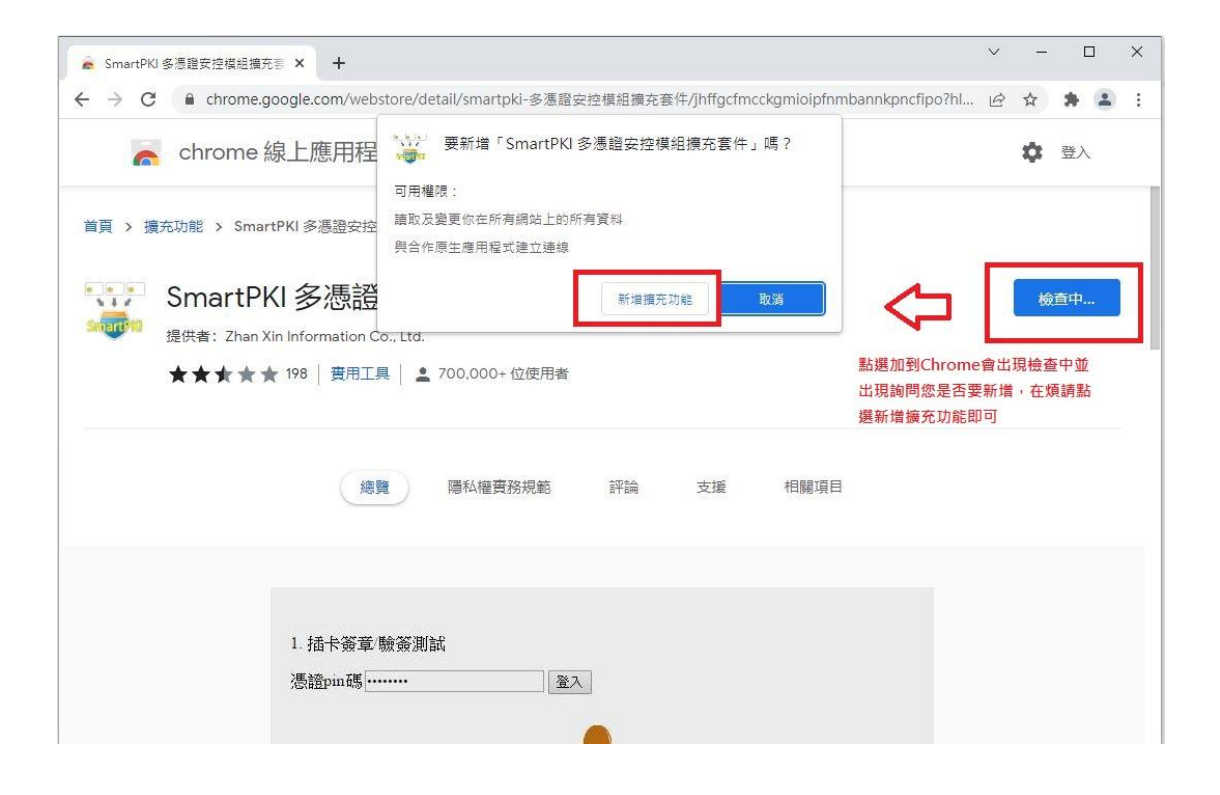

新增擴充功能完成後會變成從 Chrome 中移除才是有新增完

成,建議新增完成後電腦重新開機,並在重新登入系統

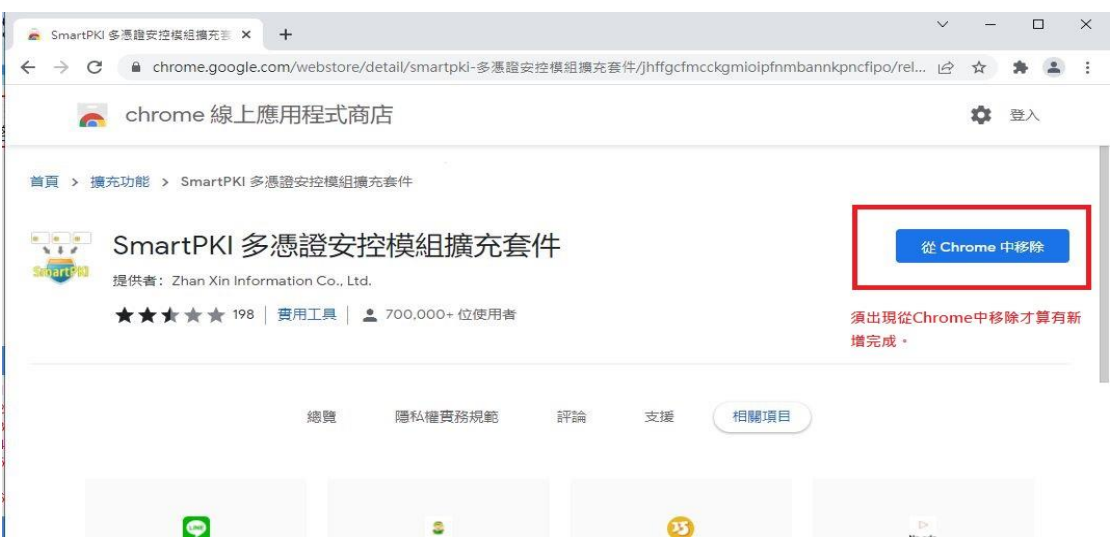